## **Habilitando nome do cliente no painel de senha**

Como inserir o nome do cliente no painel de senha?

## **Habilitando nome do cliente no painel de senha**

1 - Acesse configurações e cadastros:

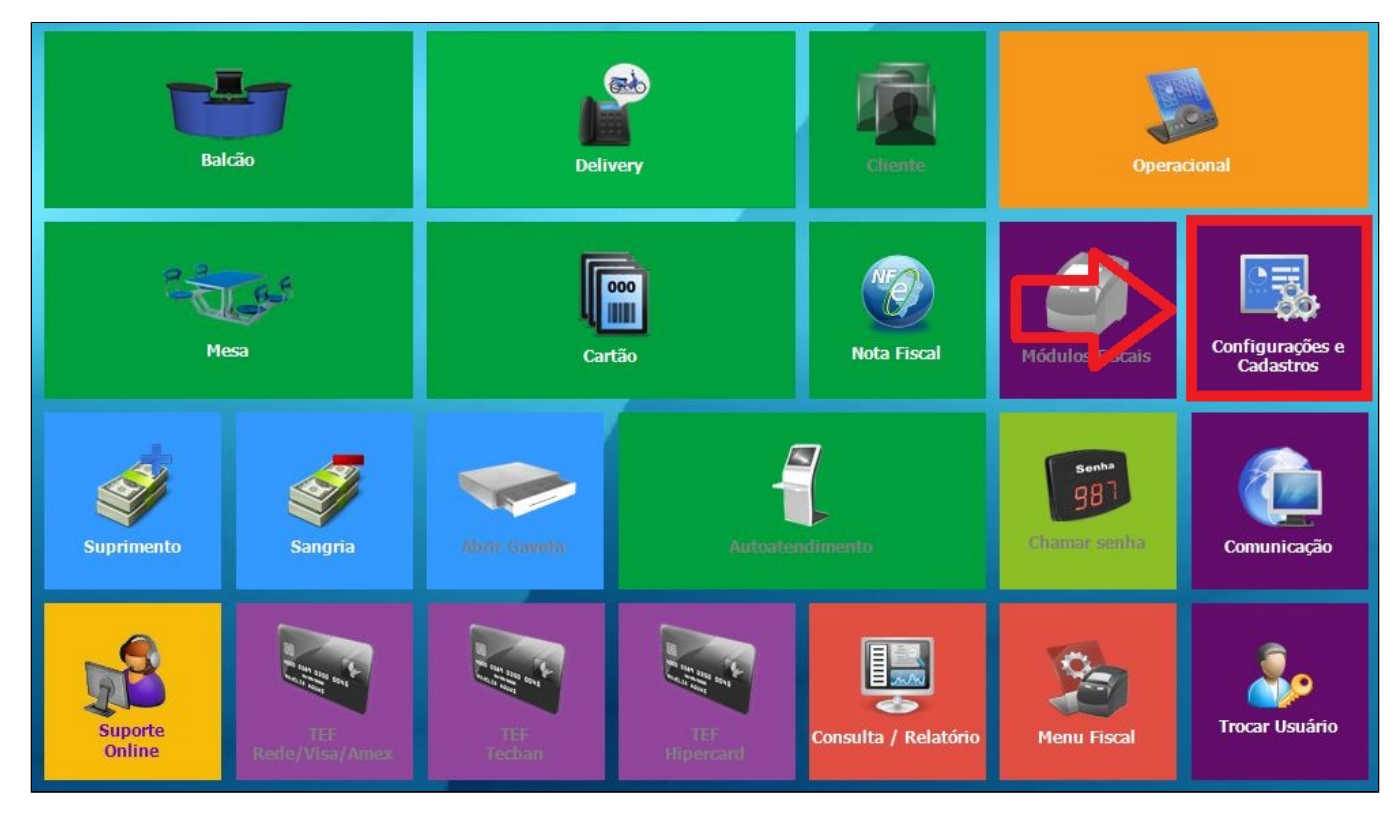

2 - Clique em configuração geral:

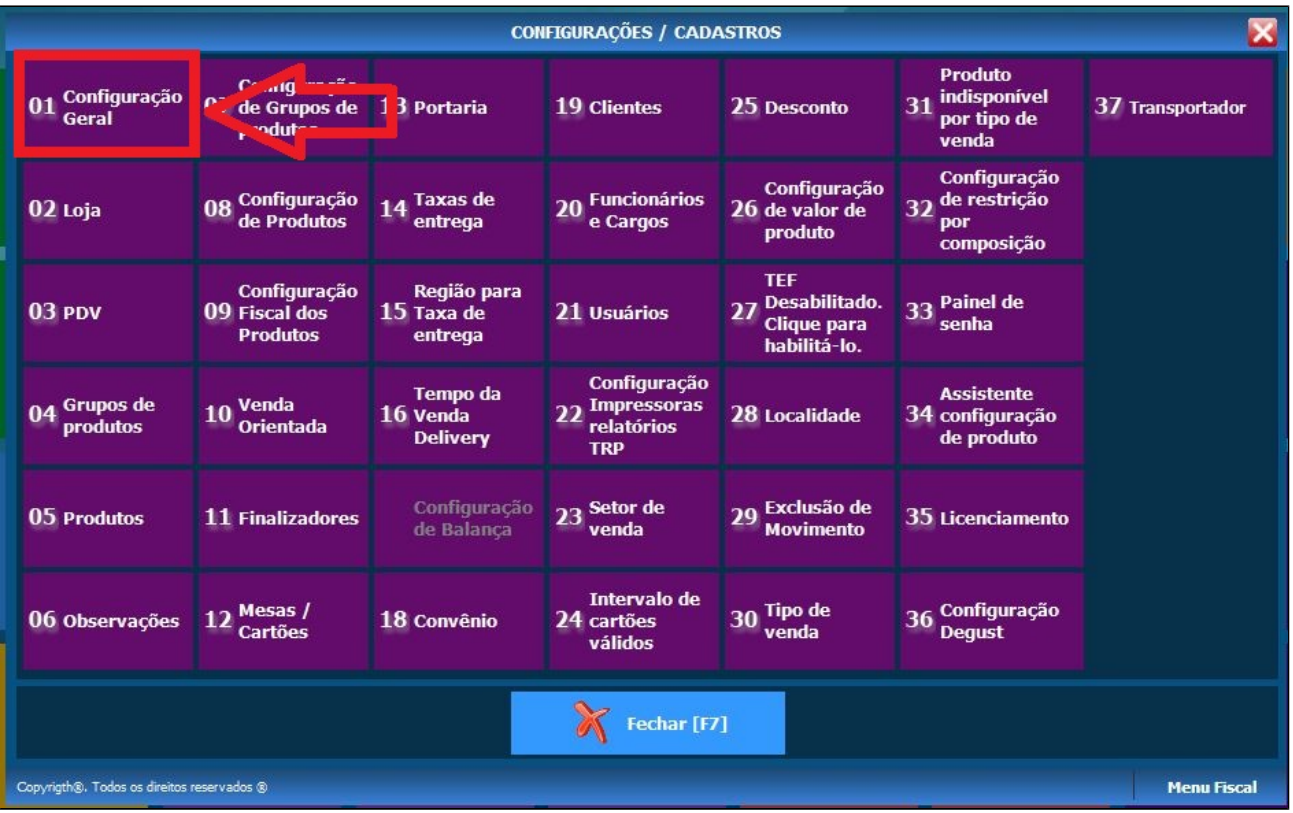

3 - Acesse "Tipo de Venda > Balcão" e selecione a opção "Pegar informação adicional", na Legenda coloque o simbolo de maior ">":

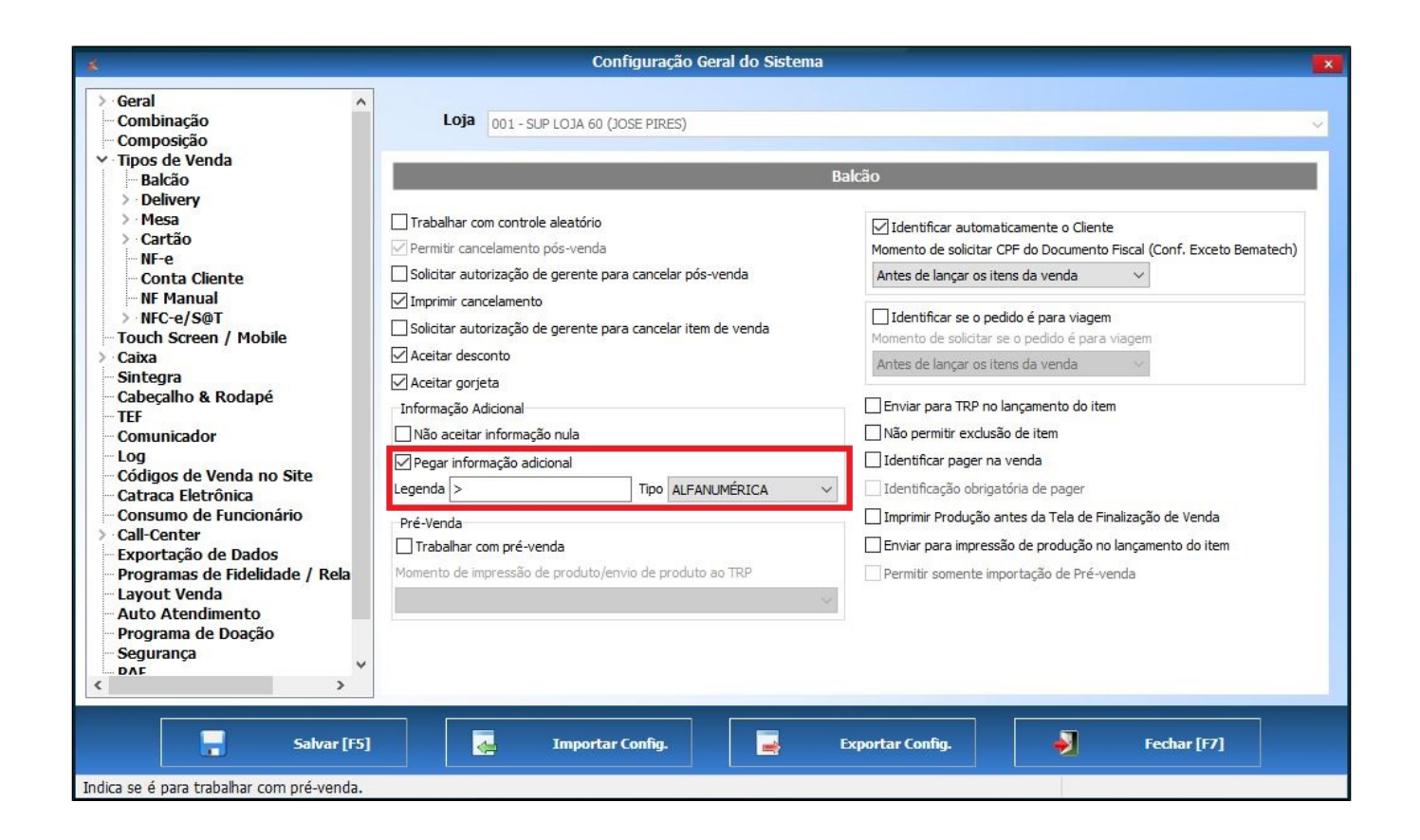

4 - Ainda na tela de configurações, clique na barra "NFC-e/S@T > NFC-e/S@T I " marque a opção "Imprimir senha do pedido no documento fiscal mesmo quando trabalhar com informação adicional":

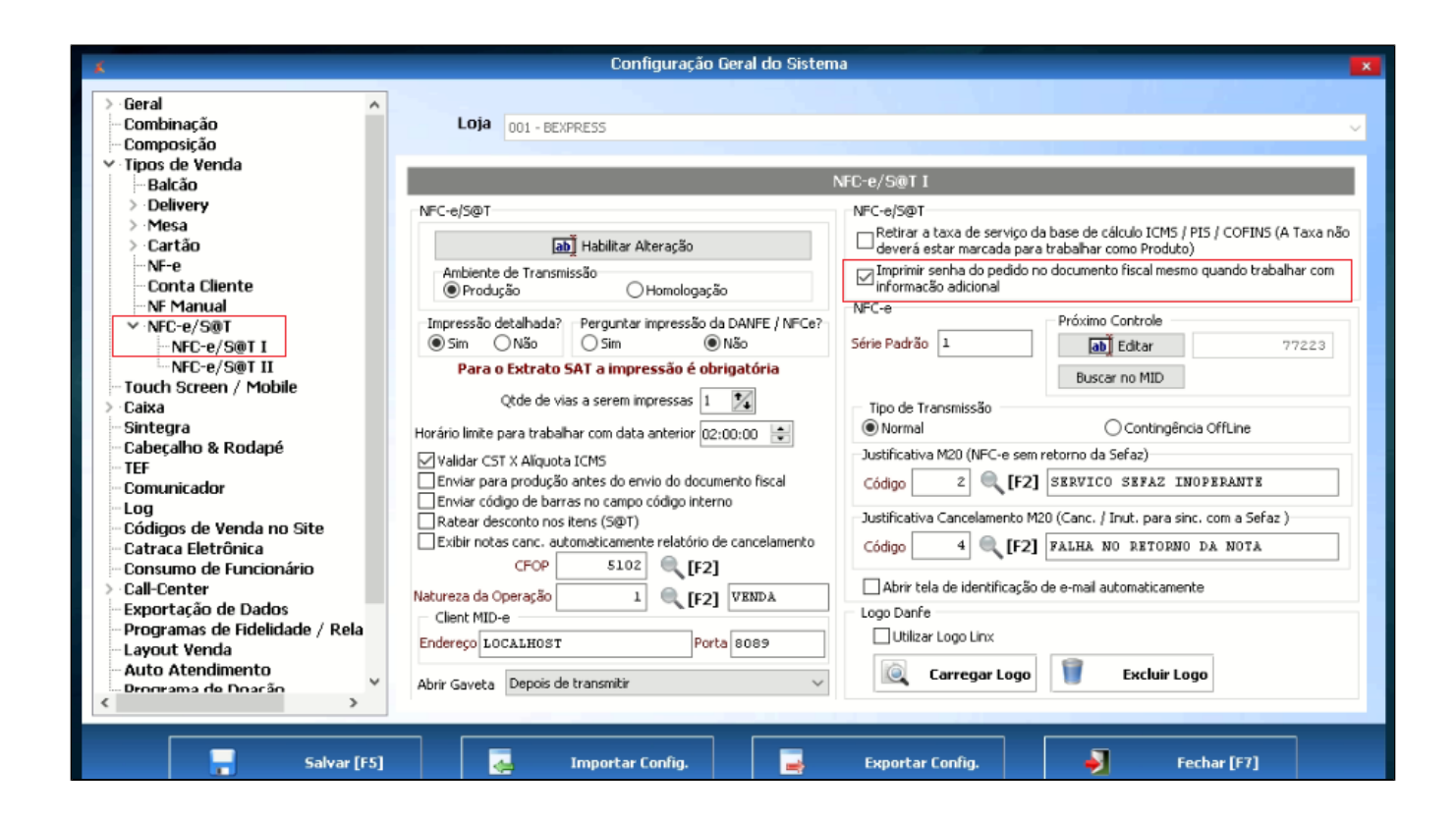

5 - Realizado as configurações acima, faça uma venda. Após selecionar a opção "finalizar venda" clique em "Sim" para confirmar o fechamento:

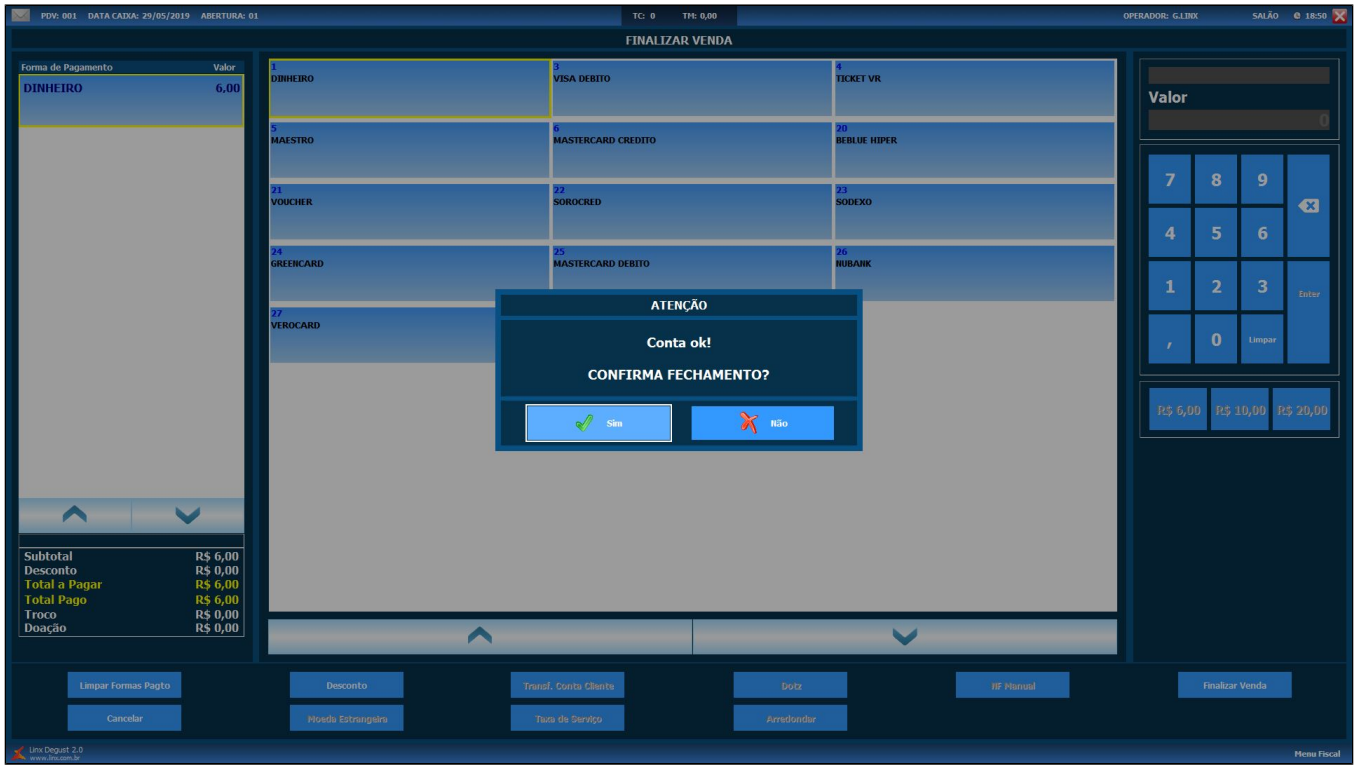

6 - Após confirmar o fechamento, será exibido a tela para inserir o nome do cliente:

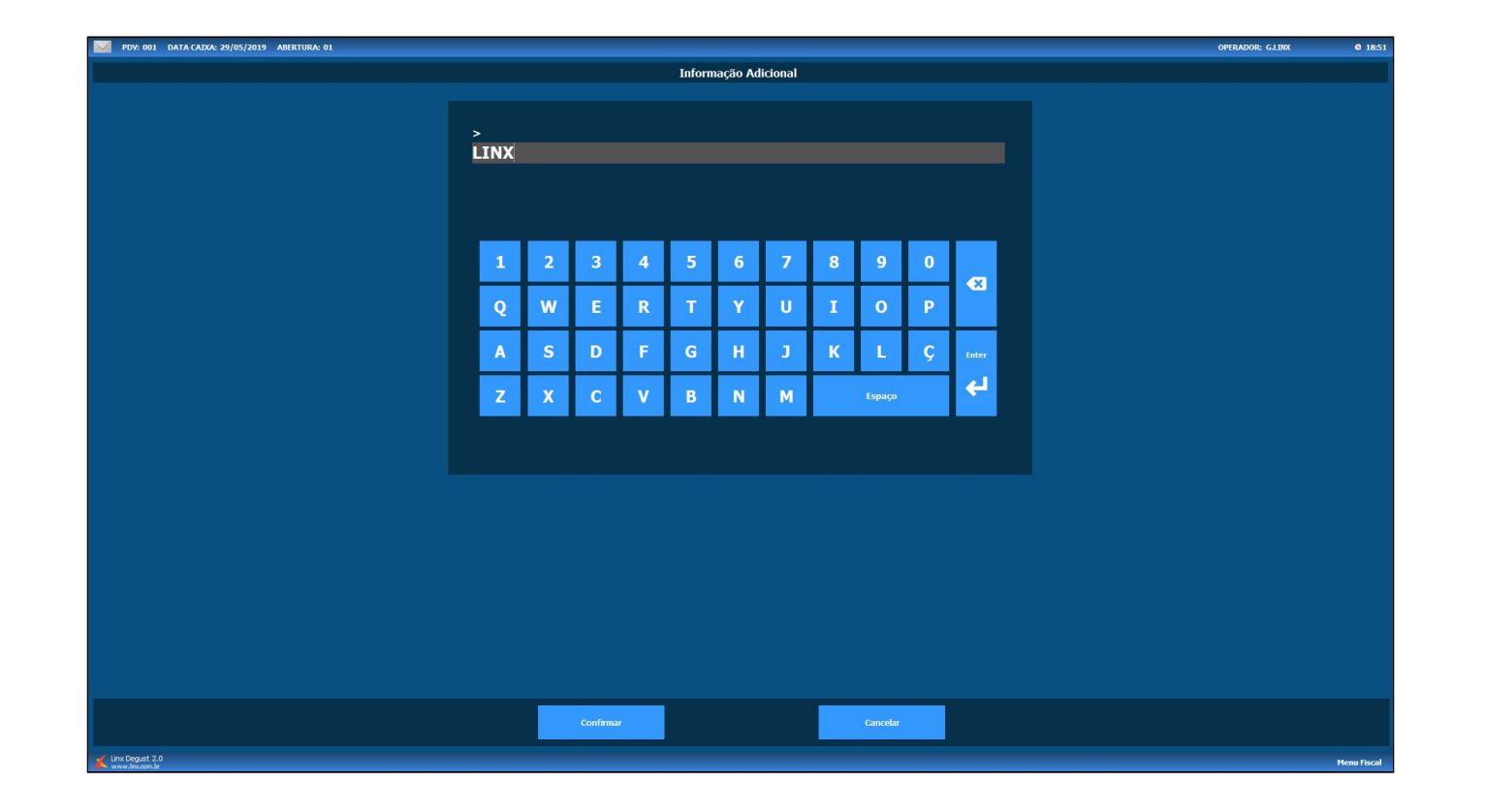

7 - Após realizar a baixa do pedido no TRP, será exibido o nome do cliente no painel de senha junto a senha:

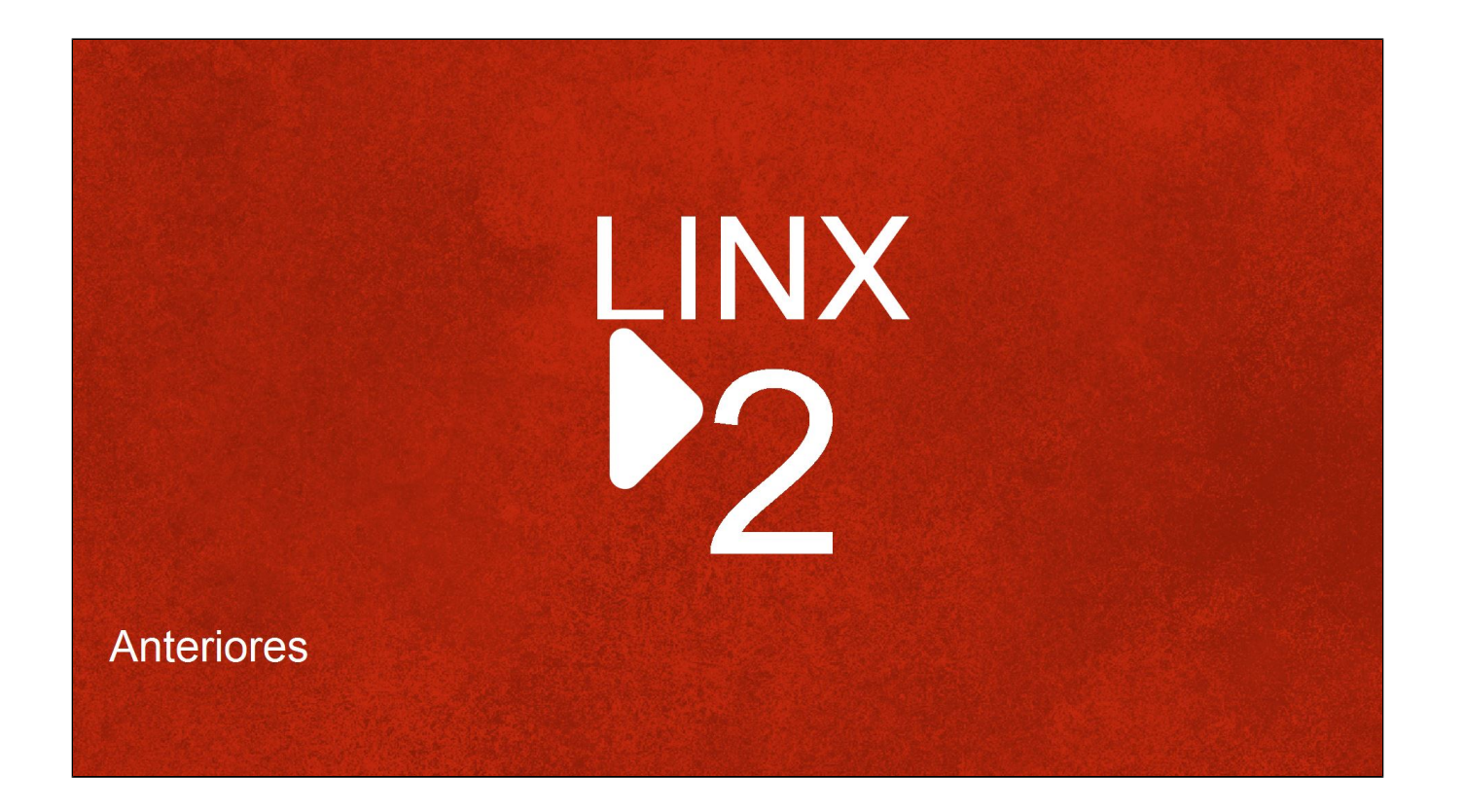

**Está com alguma dúvida?**

**Consulte todos nossos guias na busca de nossa página principal [clicando aqui](https://share.linx.com.br/display/FOOD/LINX+FOOD+SERVICE+-+DEGUST).**